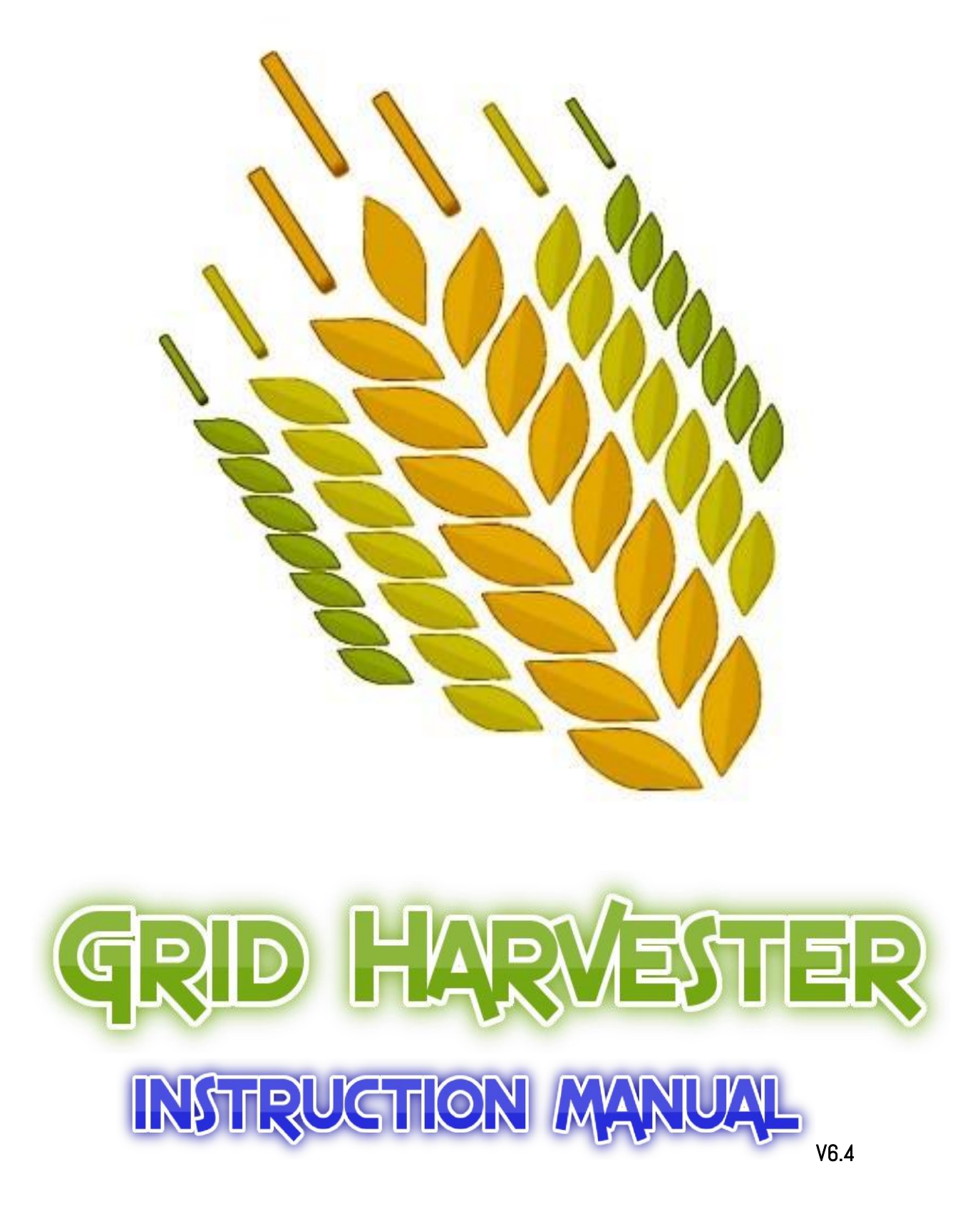

by Grzergorz Korycki 2013-2018

# 1. General Settings

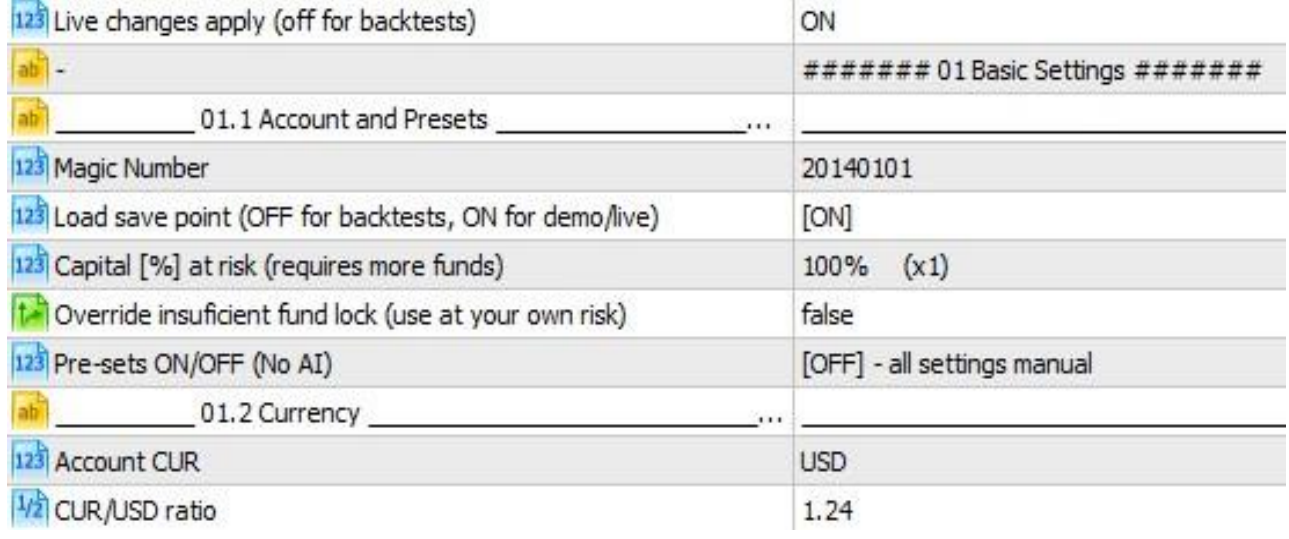

## 1.1.1 Magic Number

Setting up the custom magic number. Change that number to use multiple save states (each save-state is for custom Magic Number).

## 1.1.2 Load save point (resume trading after terminal restart) Loading save state

after crash or terminal restart.

WARNING: Turn [OFF] and restart when you closed the positions manually! (by "X") WARNING: Loading does not work with back-testing.

# 1.1.3 Use [%] of total balance (requires more funds)

Use only part of the balance.

WARNING: Requires more funds. If money management balance is 500 usd and this option is 25%, then you need 2000 USD (500 / 25% = 2000) minimum on your account of which only 500usd (25%) will be used.

# 1.1.4 Override insufficient fund lock (use at your own risk).

Overrides the preset minimum balance.

EXAMPLE: if mm balance is set to 500 USD and you have 300 USD, trading will not start unless this option is enabled.

WARNING: Option increases the risk of pattern failure.

## 1.1.5 Pre-sets ON/OFF (No AI)

Old built-in presets. Presets from 4.x version in case of someone was using them.

# 1.2.1 Account CUR.

Account currency – set to USD in case of dollar account or "Other currency" in combination with option 1.7

# 1.2.2 CUR/USD ratio

Ratio between your account's currency and US DOLLAR.

EXAMPLE 1: If your currency is EUR then you use EUR/USD value (for example 1.36)

EXAMPLE 2: If your currency is PLN, but the pair has USD in first place - USD/PLN (f. e. 3.12) then you need to divide using calculator  $1 / 3.12 = 0.32$ . "0.32" is the value you put in this field.

## 1.3. TRADING MODE

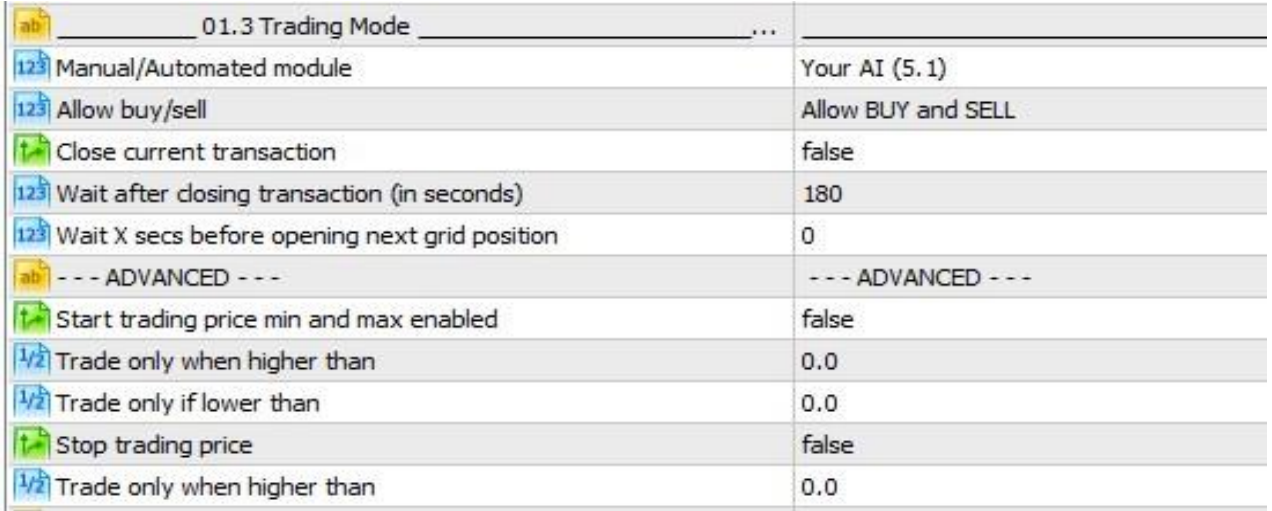

## 1.3.1 Automated module

[OFF] – disable the automated modules

[ON – MA trend detection] – the MA crossover trend detection (highly experimental)

[ON – Oscillation around MA] – the oscillation mode around selected moving average

## 1.3.2 Allow buy/sell

By this option you may disallow one of direction of trading.

## 1.3.3 Close current transaction

This option allows you to close all positions, when set to TRUE.

## 1.3.4 Wait after closing transaction (in seconds)

By this option you may disallow one of direction of trading. 1.3.5 Wait X secs before opening next grid position Wait in between opening next grid positions.

## - - ADVANCED - - -

-

## 1.3.6 Start trading price min and max enabled

Enable or disable range of trading.

1.3.7 Trade only when higher than

Minimum price to open new trades

## 1.3.8 Trade only if lower than

Maximum trade price to open new trades

## 1.3.9 Stop trading price

The EA will be stopped out - new trades will not be opened when the price is reached. EA requires restart to start trading again

## 1.3.10 Value of the price stop out

EXAMPLE 1: If trading started at 155.00 and the value is 165.00 the EA will stop trading after reaching 165.00 EXAMPLE 2: If trading started at 155.00 and the value is 145, the EA will stop after dropping to 145.00

## 2.1 GRID SCALE

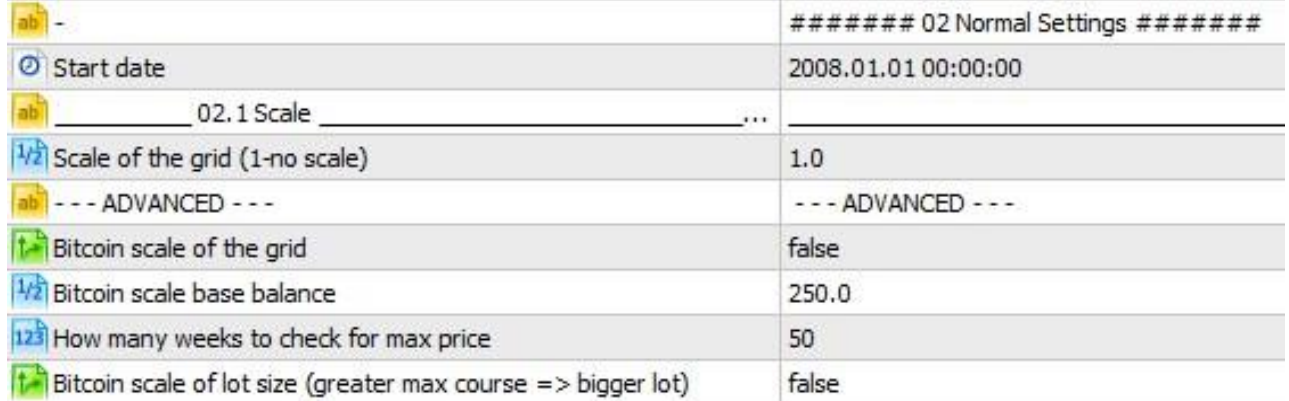

## 2.1.0 Start date

EA will not start trading before this date.

## 2.1.1 Scale of the grid (1- no scale)

Scale the grid by value.

EXAMPLE: The grid positions are pos  $1 - 0$ , pos  $2 - 20$ , pos  $3 - 45$ , pos  $4 - 80$ 

With scale x0.5 they will practically be –  $pos1 - 0$ ,  $pos2 - 10$ ,  $pos3 - 22.5$ ,  $pos4 - 40$ 

With scale x1.5 they will be  $-$  pos1  $-$  0, pos2  $-$  30, pos3  $-$  67.5, pos4  $-$  120

WARNING: this option (with mm balance) should be optimized for easy preset adjusting (using one preset on other chart)

## 2.1.2 Bitcoin scale of the grid

Scale entire grid if the maximum price is increased (not useful on FOREX, more useful with currency pairs like BTC/USD)

## 2.1.3 Bitcoin scale base balance

Base balance of the scale.

## 2.1.4 How many weeks to check for max price

How many weeks in the past to check for maximum price.

EXAMPLE: Bitcoin price is now 600 USD, the 4.3 is 500 USD, 4.4 is 50. The EA will check last year (52 weeks) for the maximum price and that is 1150. The scale will be then

1150 / 500 = 2.3. If lets say the price rise to 1500 USD, the scale will be 1500 / 500 = 3.00 (more wide grid as price has increased). If it drops again to for example 800 USD the factor will still be 3.00 (as MAXIMUM of last 52 weeks is counted).

USAGE: Use this in case of for example back-testing the EA on long history with much different maximum price. The price of Bitcoin raised from few dollars to above 1000 in less than 2 years, so it is useful with currencies that have such range of prices.

## 2.1.5 Bitcoin scale of lot size (EXPERIMENTAL)

Scales also the lot size.

## 2.2. LOT AND PROFIT

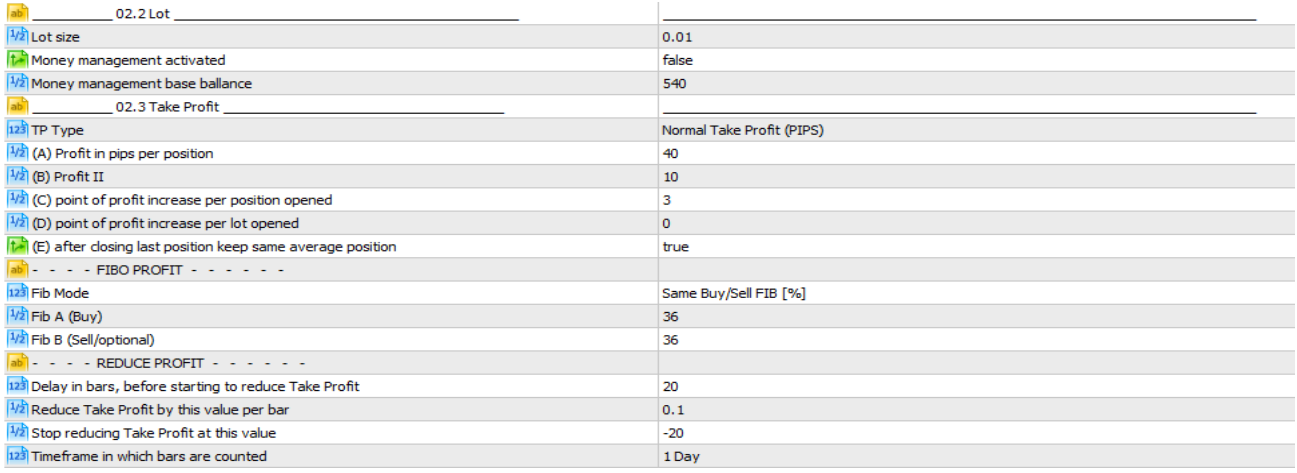

#### 2.2.1 Lot size

Base size of the first positions. This position may get increased by money management mathematics. Disable the MM to use that lot size only

#### 2.2.2 Money management activated

If set to true money management is activated (the base lot size may be increased if there are more funds than in the 2.2.3 point)

#### 2.2.3 Money management base balance

Base balance of the money management function.

EXAMPLE 1: If set to 1700 and there are 5500 USD on the account, the multiplier will be

5500 / 1700 = 3.23 =  $\sim$ x3 (so if base lot is 0.01 the lot of the first position will be 0.03) *EXAMPLE 2*: If set to 1700 and there are 500 USD on the account, the trade will not start. The funds of the account has to be at least 1700 usd to start trading for built-in preset.

#### 2.3.1 TP Type

This option allows you to select take profit type - either it will be based on PIPS only or on Fibonacci retracement. WARNING: Fib Retracement function is EXPERIMENTAL.

#### 2.3.2 Profit in pips per position

Profit in means of pip distance from the average position open (all positions are summed up into 1 and the distance vale above/below it, is set by this option) 2.3.3 Point of profit increase per position opened

Increase "Profit" by value with each position opened.

EXAMPLE: if "Profit" value is 43 and this option is 1. When there is only 1 position the TP is 43, then there are 4 positions opened the "Profit" will be 47.

#### 2.3.4 Point of profit increase per lot opened.

Increase "Profit" by lots opened. The same option as 3.4 but with regards to how much the original position size is increased. EXAMPLE: the same situation as in 3.4, but let's say the position 3 and 4 has x2 lot multipler (so pos1 – 0.01 lot, pos2 – 0.01 lot,  $pos3 - 0.02$  lot,  $pos4 - 0.02$  lot), then with 4 opened positions the "Profit" will be 49 (43 + 1 + 1 + 2 + 2)

#### 2.3.5 Fib mode (FIBO PROFIT)

This option lets you select same or different fibo retracement for buy/sell. It's only active when 2.3.1 is selected to Fibo Retracement TP

#### 2.3.6 Fib A (FIBO PROFIT)

Fibonacci retracement  $A -$  for buy

#### 2.3.7 Fib B (FIBO PROFIT)

Fibonacci retracement B – for sell

#### 2.3.8 Delay in bars, before starting to reduce Take Profit (REDUCE PROFIT – enable in 2.3.1 to work)

How many bars the bot should wait before reducing value of the Take Profit

#### 2.3.9 Reduce Take Profit by this value per bar (REDUCE PROFIT)

Reduce Take Profit by this value. Positive value reduces and negative increases the Take Profit. Can use fractions.

#### 2.3.10 Stop reducing Take Profit at this value (REDUCE PROFIT)

Minimum value of Take Profit. Can also be negative

#### 2.3.11 Timeframe in which bars are counted (REDUCE PROFIT)

Timeframe in which bot counts the bars since first position open.

## 3.1. TRAILING STOP

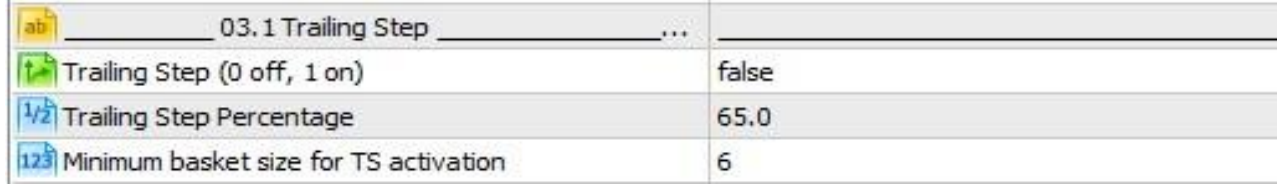

# 3.1.1 Trailing Step

Enable the trailing step

# 3.1.2 Trailing step percentage

Percentage of trailing step to close the trade.

EXAMPLE 1: if the "Profit" 43 is reached (maximum) and then the course of the pair goes the other way the profit will be taken after dropping to 30.1 pips (43 x 70% = 30.1)

EXAMPLE 2: if the "Profit" 43 is reached, the course goes to 50 pips (maximum) and then it drops, the take profit will be stopped at 35 pips (50 x 70% = 35.0)

EXAMPLE 3: if the "Profit" 43 is reached, the course goes to 100 pips and then it drops by

30%, the take profit will be stopped ad 70 pips (100 x 70% = 70.0)

## 3.1.3 Minimum basket size for TS activation

minimum basket size for trailing step to work – if set to 6 it means that 6 positions has to be opened for the trailing step to do its work. If less than 6 positions are opened the positions will be closed at "Profit" value

## 3.2 MA OSCILLATION automated module

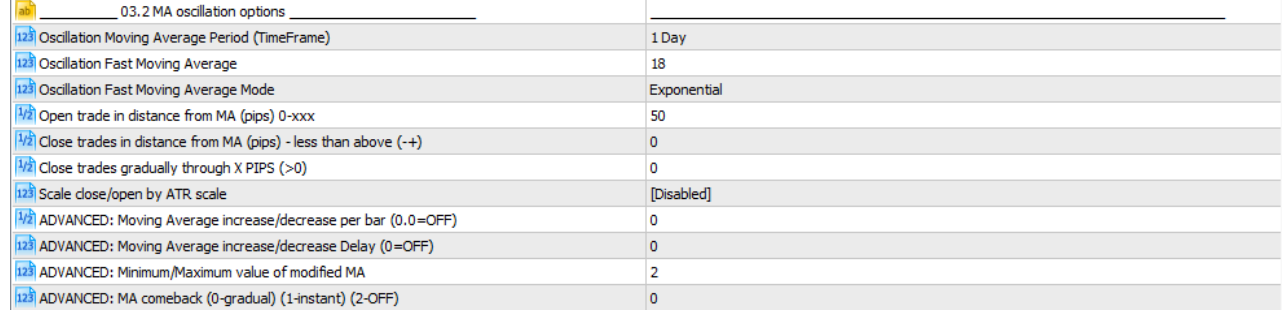

## 3.2.1 Oscillation Moving Average Period

Time-frame of the Moving Average.

3.2.2 Oscillation Moving Average

Value of the MA.

## 3.2.3 Oscillation Moving Average Mode

Mode of the MA.

## 3.2.4 Open trade in distance from MA (in pips)

Open the first trade if distance from MA greater than this value.

EXAMPLE: MA is at 1.34 and this value is 100 pips. The first sell position will be opened when course reaches 1.35. (and the same is with buy positions just below the MA)

## 3.2.5 Close trades in distance from MA (in pips)

Close positions at distance from MA even if "Profit" factor is not met.

EXAMPLE 1: if set to 0 then all positions will be closed while crossing MA  $-$  1.34, even if "profit" factor is not met EXAMPLE 2: if set to -50 then all sell positions will be closed at  $1.34$ -50pips = 1.335.

EXAMPLE 3: if set to 50 then all sell positions will be closed at  $1.34+50$  pips =  $1.345$ .

## 3.2.6 Close trades gradually through X PIPS

This allows to start closing position before reaching Moving Average final target. If you set it to 10 and 3.2.5 to 0, then your grid positions will be closing between 10 and 0 pips.

## 3.2.7 Scale close/open by ATR scale

Scale the 3.2.4 and 3.2.5 by ATR scale.

## 3.2.8 ADVANCED: Moving Average increase/decrease per bar (0=OFF)

This option allows to reduce Moving Average value. Can use fractions. If set to 0.5 it will reduce Moving average by 0.5 per bar (the result will be rounded to whole numbers). You can also set up negative value, to increase it with time, instead of decreasing.

## 3.2.9 ADVANCED: Moving Average increase/decrease Delay (0=OFF)

This option allows to delay decrease of the moving average by X bars.

## 3.2.10 ADVANCED: Minimum/Maximum value of modified MA

This option allows to block lowering the Moving Average Value at a certain value. If Moving Average (3.2.1) =40 and this value is 20, the MA with time will be lowered to value of 20. (if 3.2.8 is >0). Can also be set as maximum id 3.2.8 is <0. \*use higher value than MA then)

## 3.2.11 ADVANCED: MA comeback

Experimental option that allows to select what bot should do with Moving Average value, after the trade is concluded. Suggested value =2.

### 3.3. GRID

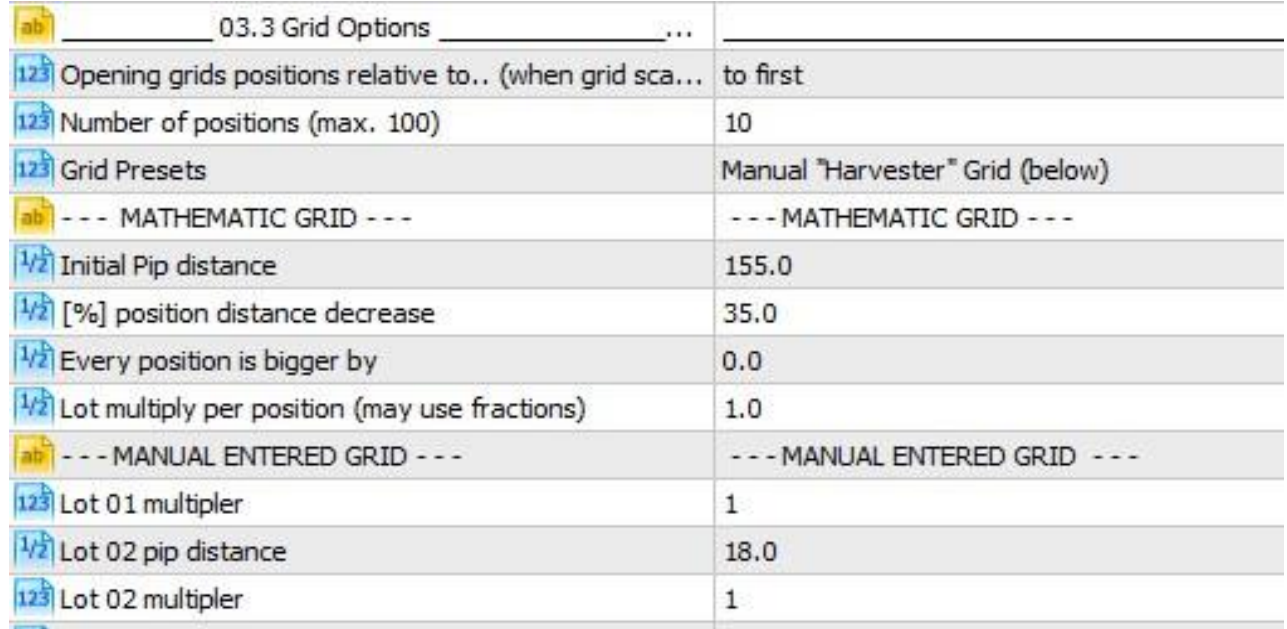

## 3.3.1 Opening positions relative to...

System of opening the positions in case of ATR/ADX scale

 $EXAMPLE:$  pos1 – 0, pos2 – 18, pos3 – 45, pos4 – 80. If first and second position were opened and distance scaled (let's say by ATR) by 0.5 then  $pos1 - 0$ ,  $pos2 - 9$ . After that position ATR has increased so the scale is 1.0. If set "Relative to first": ATR scale =  $1.0$  therefore pos3 will be at 45 pips (45 x 1.0)

If set "Relative to previous": ATR scale 1.0 therefore pos3 will be at 36 pips (normally distance between pos3 and  $pos2 = 45-18=27$ ; pos2 was opened at 9 pips, so  $9 + (27 \times 1.00) = 36$ .

### 3.3.2 Number of positions

Number of grid positions – max 20 in full version and 4 in free version.

### 3.3.3 Grid Presets

You may select between mathematic grid and manually entered grid.

- - - MATHEMATIC GRID - - -

## 3.3.4 Initial Pip distance

Distance between first and second position.

### 3.3.5 [%] position distance decrease

Each position distance will be smaller by [%] entered here, in relation to previous one.

## 3.3.6 Every position is bigger by

Add extra pip to every position. (experimental)

## 3.3.7 Lot multiply per position

Every position has lot bigger by a [%] entered here. You can use fractions, the calculation is more accurate than 0.01 lot.

- - - MANUALLY ENTERED GRID - -

## 3.3.8 Lot 01 multiplier

Multiplier of first position

## 3.3.9 Lot XX pip distance

Pips distance from the first position.

### 3.3.10 Lot XX multiplier

Lot multiplier of the base lot of this position.

# 3.4. Moving Average Filter

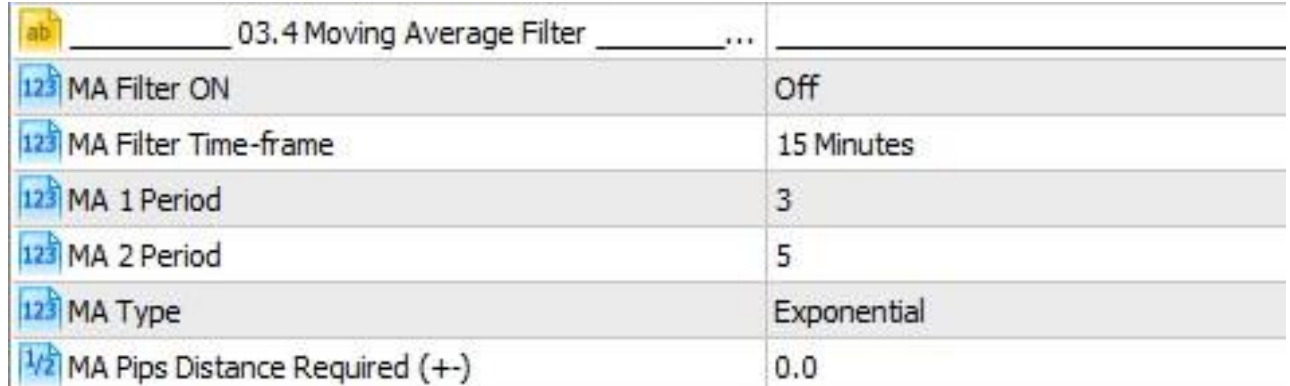

3.4.1 MA Filter ON

Option to enable the moving average filter with 2 options – blocking opening first or any position.

3.4.2 MA Filter Time-frame Time-frame of the filter 3.4.3 MA 1 Period Moving Average 1 Period 3.4.4 MA 2 Period Moving Average 2 Period 3.4.5 MA Type Moving Average Type 3.4.6 MA Pips Distance Required (+-) The distance between Mas required for the block to occur.

## 3.5. HEDGE and STOP OUT

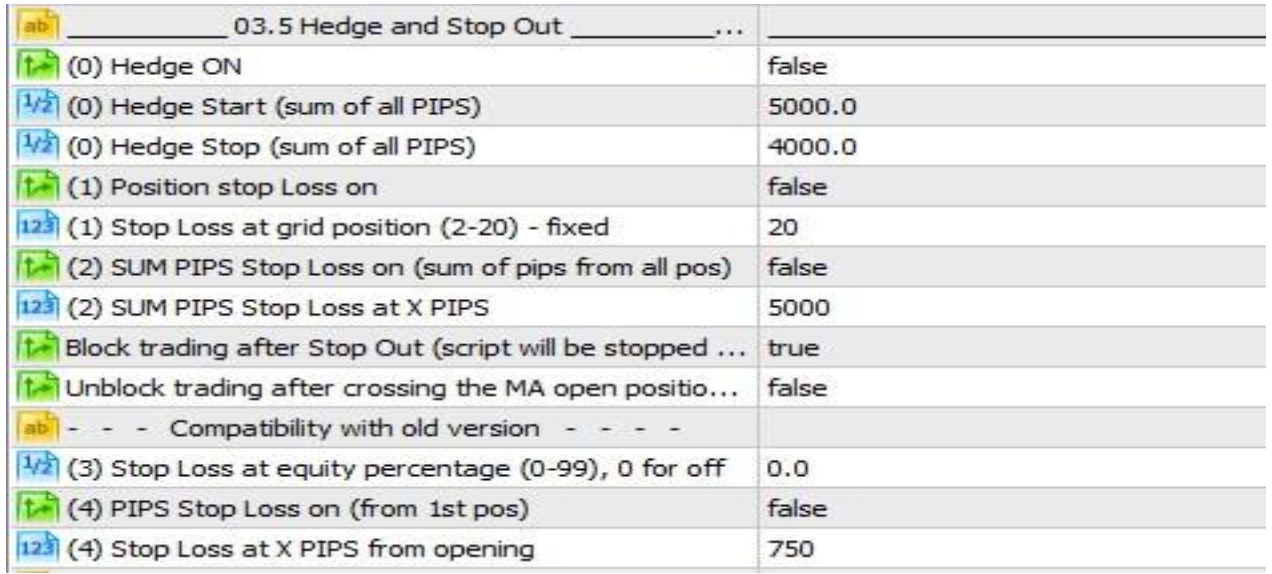

## 3.5.1 Hedge ON

Option to enable hedge.

## 3.5.2 Hedge Start

Hedge start

### 3.5.3 Hedge Stop

Hedge Stop

### 3.5.4 Position stop loss

## 3.5.5 Stop Loss at grid position

Option allowing to set, which grid position should be the stop loss.

## 3.5.6 SUM PIPS Stop Loss on

## 3.5.7 SUM PIPS Stop Loss at X PIPS

Option allowing you to set stop loss at an exact number of pips. All loses caused by this SL should have same currency and pip value

## 3.5.8 Block trading after Stop Out

Stop out the EA if any of the Stop Loss occurs (requires the restart of the EA to open next trade)

## 3.5.9 Unblock trading after crossing MA

STOP OUT will be disabled automatically if this option is active in oscillation mode, after crossing the Oscillation Moving Average.

- - - Compatibility with old version - - -

## 3.5.10 Stop Loss at equity percentage

Percentage of account left to use stop loss. If set to 50% when Equity <= Balance \* 50% the stop loss is performed. Optimize with that option set to desired draw-dawn.

EXAMPLE: while back-testing you want to have 80% draw-dawn not more, then you set this option to 20.0 [%].

## 3.5.11 PIPS Stop Loss on

## 3.5.12 Stop Loss at X PIPS from opening

Simple distance in PIPS from first opened position at which SL will occur.

### 3.6 ADX Scale

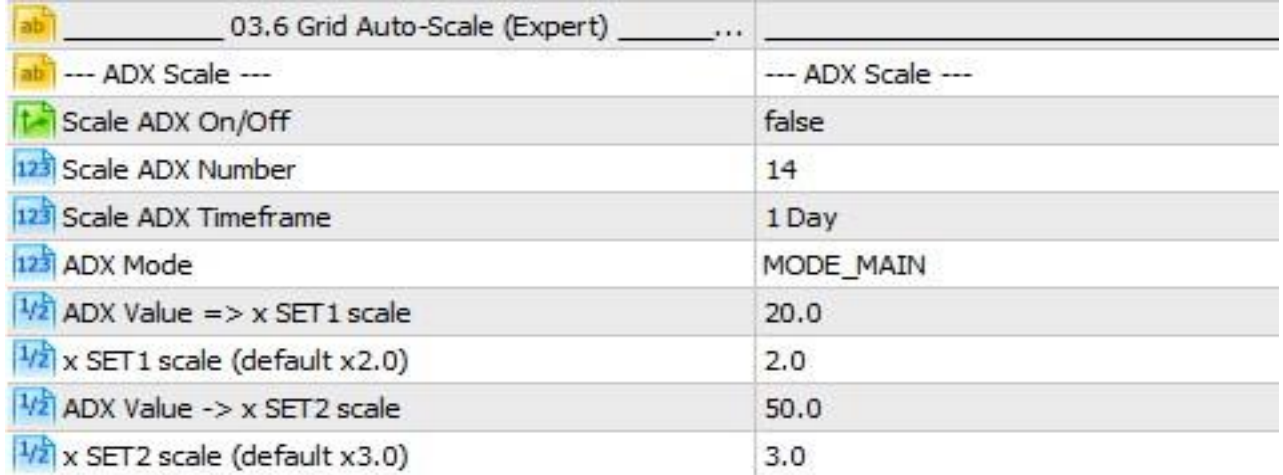

## 3.6.1 Scale ADX On/Off

Enable ADX scale of the grid (can be used also without MA oscillation). ADX is a trend strength indicator.

## 3.6.2 Scale ADX Number

Value of the ADX

## 3.6.3 Scale ADX Time-frame

Time-frame of the ADX.

### $3.6.4$  ADX Value  $\Rightarrow$  x SET1 scale

ADX value for lowest ADX scale

## 3.6.5 x SET1 scale

ADX scale factor for lowest ADX value

# 3.6.6 ADX Value => x SET2 scale

ADX value for highest ADX scale

## 3.6.7 x SET2 scale

ADX scale factor for highest ADX value

## EXAMPLE:

 $ADXvalue1 = 20$ ,  $xSET1 = 2.0$ ,  $ADXvalue2 = 50$ ,  $xSET2 = 3.0$ if  $ADX = 10$ , then  $ADX$  scale = 2.0 (below lowest) if  $ADX = 20$ , then  $ADX$  scale = 2.0 (lowest) if  $ADX = 35$ , then  $ADX$  scale = 2.5 (middle between lowest and highest) if  $ADX = 50$ , then  $ADX$  scale = 3.0 (highest) if  $ADX = 70$ , then  $ADX$  scale = 3.0 (above highest)

## 3.7. ATR Scale

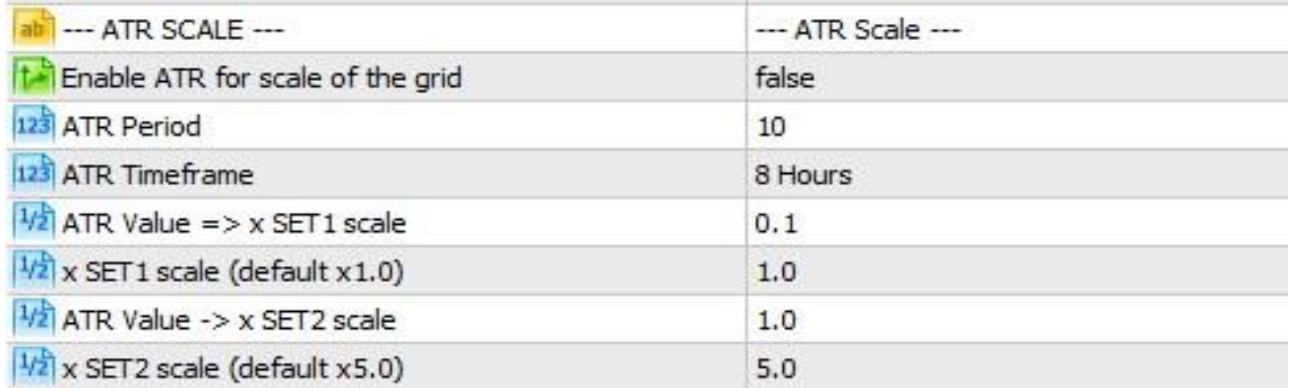

## 3.7.1 Enable ATR for scale of the grid

Enable the ATR scaling option. ATR is an indicator measuring volatility (height of bars).

# 3.7.2 ATR Period

The ATR period for scale factor

## 3.7.3 ATR Timeframe

Time-frame for ATR

## $3.7.4$  ATR Value  $\Rightarrow$  x SET1 scale

What is the maximum ATR value for non-scale. If ATR is of that value or lower, the

ATR scale = value from 3.7.5

## 3.7.5 x SET1 scale (default x1.0)

The value of scale if ATR is same or lower than in 3.7.4

## 3.7.6 ATR Value => x SET2 scale

What is the maximum ATR value for scale. If ATR is of that value or higher, the

ATR scale = value from 3.7.7. Values lower than value of 3.7.7 will be mathematically counted from the given data.

## 3.7.7 x SET2 scale (default x5.0)

The value of scale if ATR is same or higher than in 3.7.6

## 4.1. GRAPHICS

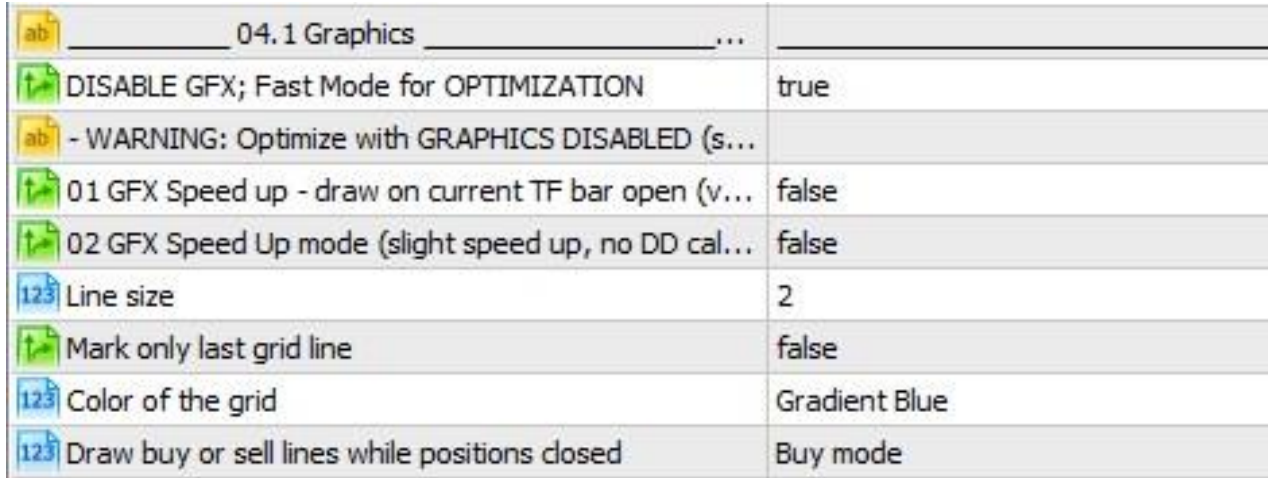

## 4.1.1 Disable GFX

If true the graphics will be disabled. Do not set that to false while back-testing or optimizing unless you look at visual test. This will slow down the optimization 10 times!

## 4.1.2 01 GFX Speed up

This option allows to speed up graphics many times, but changes are not refreshed until new bar.

## 4.1.3 02 GFX Speed up mode

This option disables the descriptions and mathematics of lines to speed up the process.

## 4.1.4 Line size

Line thickness that is used for drawing graphics

## 4.1.5 Mark only last grid line

If you have many grid positions, this option allows you to draw only the last one, to speed things up or make it more clear.

## 4.1.6 Color of the grid

Let's you select color of grid lines.

## 4.1.7 Draw buy or sell lines while positions closed

Useful for manual trading – if you want the grid to be drawn even when the positions are not opened (set to buy or sell mode)

# WARNING! Use DISABLE GFX for optimization especially with MQL5 cloud - not turning that option to TRUE may cost you a lot of credits and time. Without the cloud you are just wasting your time. Always turn DISABLE GFX to TRUE while testing/optimizing!

# 5.1 Custom AI Options

Custom AI options types can be split into 3 types:

1. Value – these are the types that hold certain DOUBLE values. These are:

## a) indicators and GFX objects

return value of certain indicator outputs or gfx objects value

## b) variables

variables holding user values

## c) mathematics

mathematics allow to make calculations out of indicators, gfx objects, variables and other mathematic values. You can either make a mathematic equation between these to or with one of them and your custom selected value.

2. Logic – these are the IF types that return TRUE or FALSE

## d) conditions

these options allow you to form your own conditions out of value type. EXAMPLE: if indicator 1, patch 0 is greater than Bid price

## e) relations

these allow you to combine 2 different logic points EXAMPLE: if condition 1 is true and condition 2 true EXAMPLE 2: if condition 1 is true and condition 2 is false

3. Actions – this is the type that allows you to form logic actions based on Logic type.

f) Action – allows to open buy/sell/close/block opening EXAMPLE: if condition 1 is true then open sell

## 5.1.1 INDICATORS

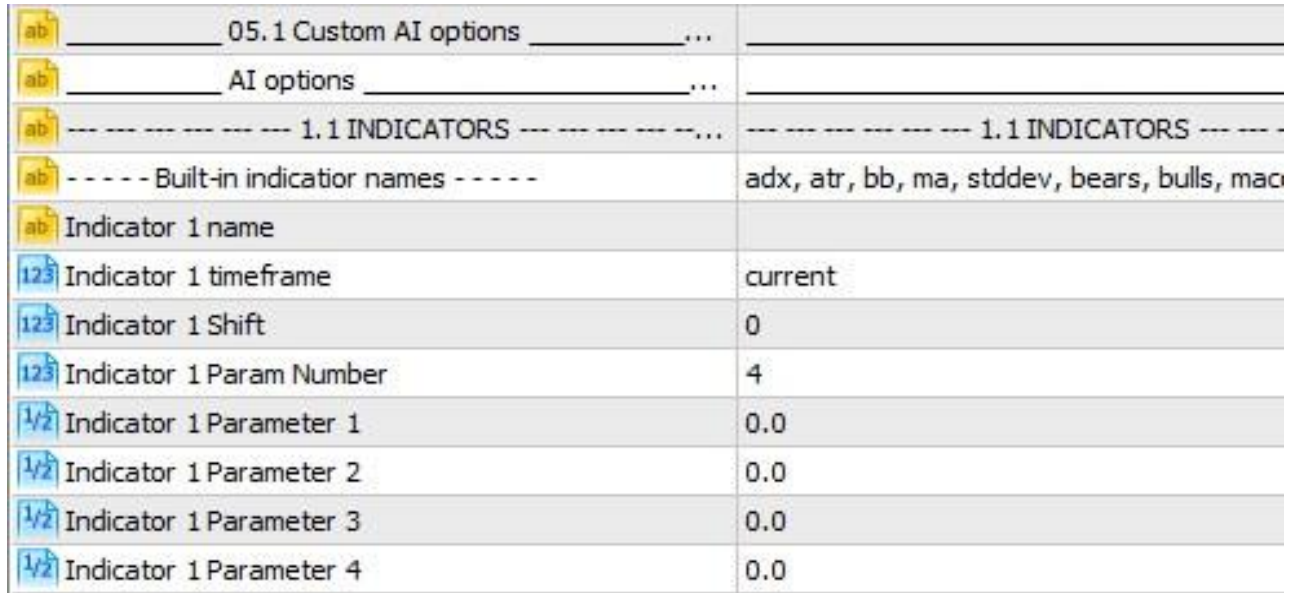

## 5.1.1a Indicator 1 name

Indicator name – exact path of Indicator or built-in indicator name. Build-in indicator names:

adx, atr, bb, ma, stddev, bears, bulls, macd, momentum, stoch, awesome

## 5.1.1b Indicator 1 time-frame

Indicator time-frame

5.1.1c Indicator 1 Shift

Indicator bar shift

## 5.1.1d Indicator 1 Param Number

Indicator parameter number. If set to 0, default indicator values are being used.

5.1.1e Indicator 1 Parameter 1

Parameter 1 value.

# 5.1.1f Indicator 1 Parameter 2

Parameter 2 value.

### 5.1.1g Indicator 1 Parameter 3

Parameter 3 value.

# 5.1.1h Indicator 1 Parameter 4

Parameter 4 value.

You may use up to 8 indicators in PRO version and 2 in NORMAL version.

## 5.1.2 GFX OBJECTS

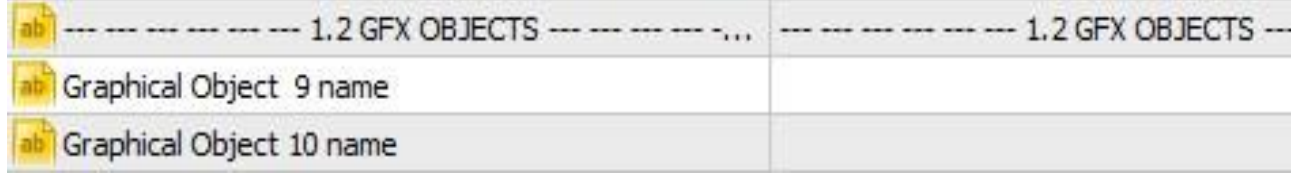

# 5.1.2a Graphical Object 9 name

## 5.1.2b Graphical Object 10 name

here you enter exact name of graphical object you want to read value from

## 5.2.1 Variables

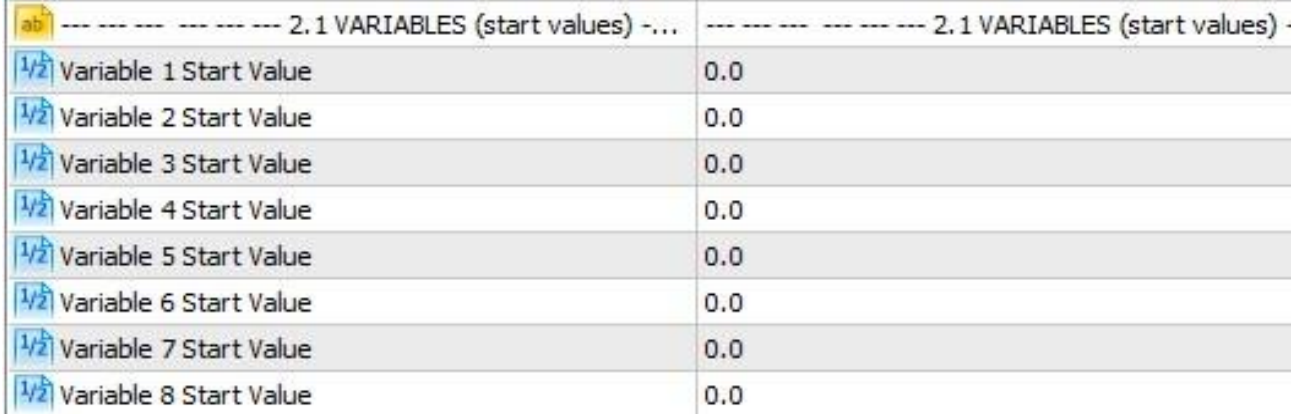

# 5.2.1a Variable 1-8 start value

here you enter start value of a variable. This may also serve as a switch to EA logic.

## 5.2.2 Mathematics

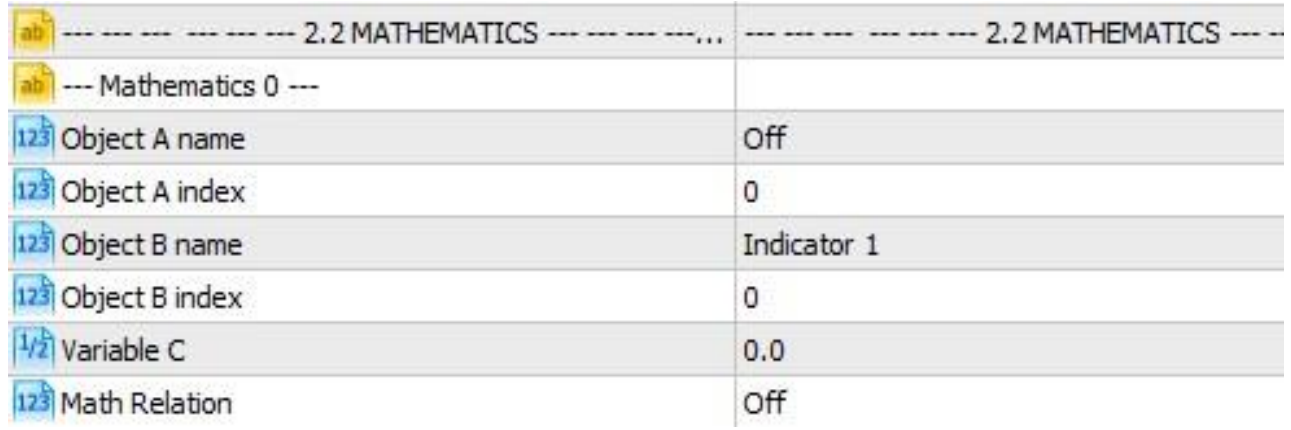

Mathematics 0-15 (0-3 in normal version)

## 5.2.2a Object A name

Here you can select any value type: indicator, gfx object, variable or other mathematics (only for math 1 and higher). You may also use some features like position X price or average weight price of opened positions.

## 5.2.2b Object A index

Index of the indicator (0 to 7) or mathematics. If it is a variable should be left at 0.

## 5.2.2c Object B name

Same as object  $A$  – second value for the comparison

## 5.2.2d Object B index

Index of object B

# 5.2.2e Variable C

Value of variable C

## 5.2.2f Math relation

Here we select type of equation and will we do equation between object A and B or A and C (manually entered value)

## 5.3.1 Conditions

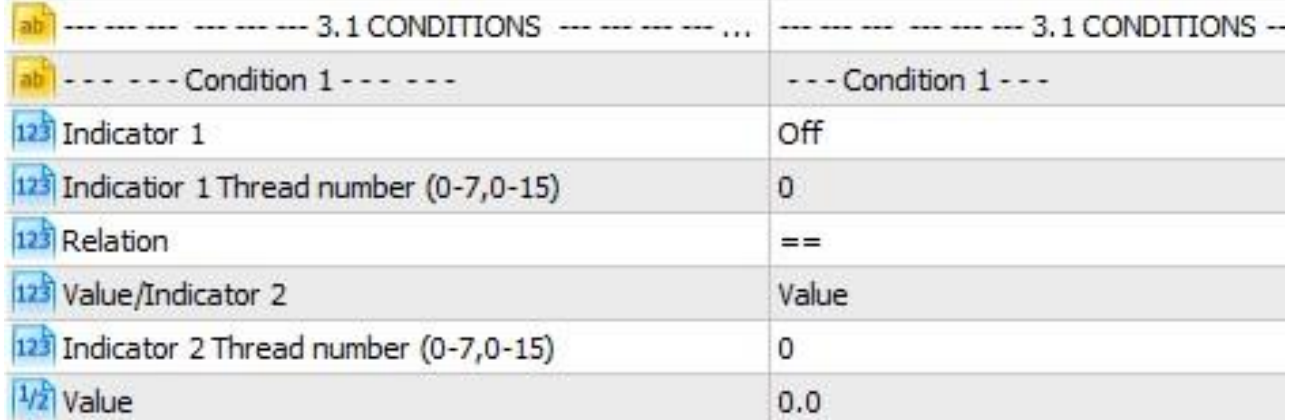

Condition  $1 - 16$  (1-4 in normal version)

## 5.3.1a Indicator 1

Here we select any value type – indicator, gfx, variable or mathematics

### 5.3.1b Indicator 1 Thread number

Index number of indicator 1. If not applicable for selected type should be =0.

### 5.3.1c Relation

Here we select comparison type.

# 5.3.1d Value/Indicator 2

Here we select are we going to use Value or indicator as second value for the comparison

## 5.3.1e Indicator 2 Thread number

Index number of indicator 2.

## 5.3.1f Value

Custom value if in 5.3.1d we selected Value for the comparison

The condition type returns only 2 values – TRUE or FALSE

## 5.4.1 Relations

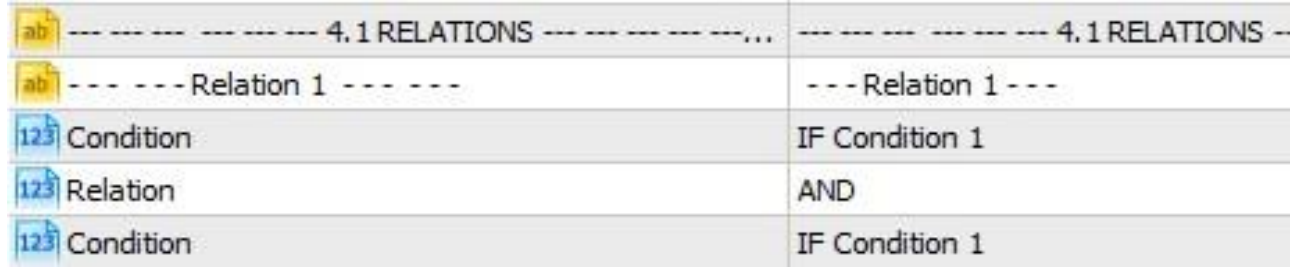

Relation  $1 - 16$  (1-4 in normal version)

## 5.4.1a Condition (1)

this allow you to select any condition result. You may also choose to take opposite value (in NOT). So if condition 1 is true and we select "NOT condition 1" we will get opposite – false value.

## 5.4.1b Relation

Relation between 2 conditions – AND / OR

## 5.4.1v Condition (2)

This allows you to select second condition

Relation allows you to create sets of 2 or more conditions or relations.

### 5.5.1 Action

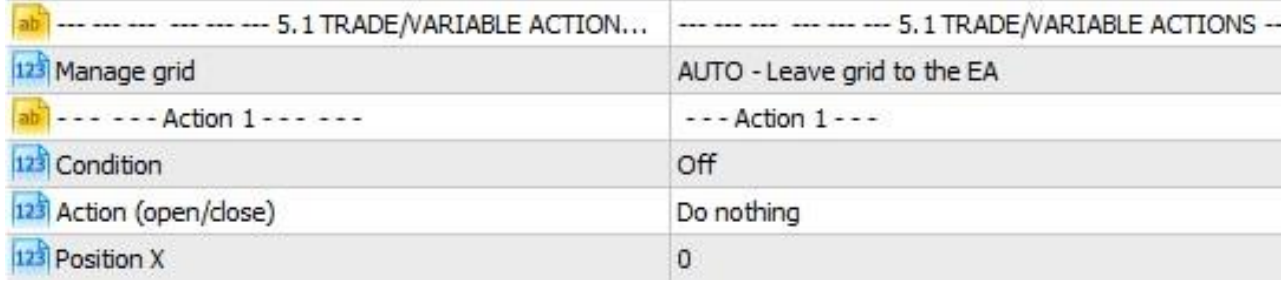

Action  $1 - 16$  (1-4 in normal version)

## 5.5.1a Condition

This option allows you to choose condition or relation type (true or false type) as a base for the action. If that condition/relation has value TRUE, then action will be executed

## 5.5.1b Action (open/close)

Here you may select different action types including trading open/close/block or modification of the variable types 5.5.2b Position X

Additional option in case you manually manage the grid or modify the variable to the math X (here you select which math output do you want)

Please note that return value of all AI types can be checked with the EA graphical interface when on LIVE chart. In MT4 you may also use visual back-tests (just be sure to enable the "gfx panel for back-testing" in GRAPHICS menu) and use panel while back-testing – checking output values of any yourai part or even trade manually with a use of the panel. MT5 does not allow that option.

6.1 Debug options

allow you to output as Alert the selected type. Use only if you cannot access graphical panel (like in mt5). If you forget to turn it off for the long tests it may generate huge log files in Metatrader. (every tick it displays alert)

## 7. Shortcut list (in the beginning of the EA) – only in PRO version. (picture contains example)

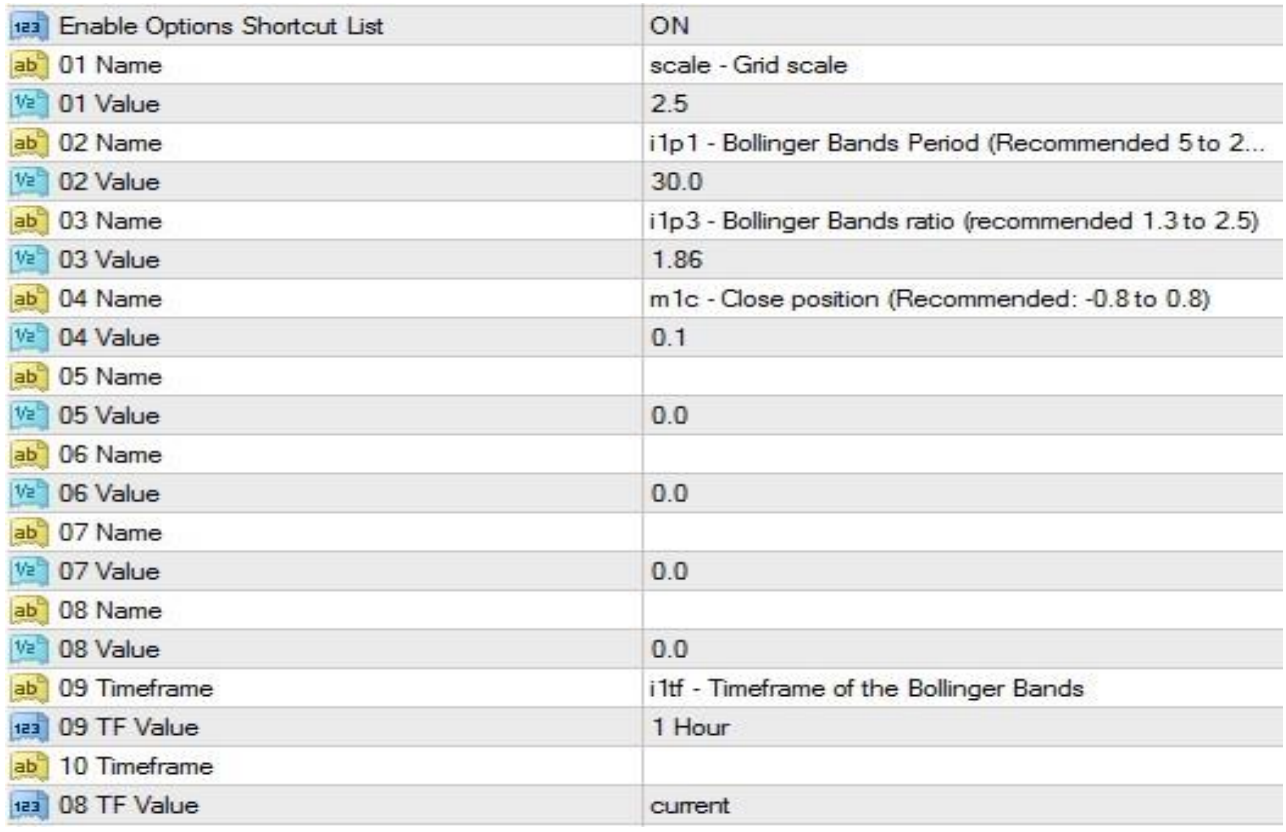

## 7.01a Name (01-08)

Allow you to make a shortcut of any YourAI modified value. This allows you to make your work with presets much faster instead of scrolling down looking for that one option.

Remember to first enable the shortcuts in "Enable Option Shortcuts List"

## 7.01b Value (01-08)

The value of selected option. This value will override the original one in YOUR AI section.

## 7.09a Timeframe (09-10)

the selected indicator time-frame. This time-frame value will override the original time-frame

## 7.09 TF Value

Modified time-frame of the selected indicator

Example of shortcuts:

scale - modification of scale parameter value (non-yourai)

i1p1 – means indicator 1 parameter 1 override value

- i1p3 means indicator 1 parameter 3
- m1c means mathematics 1 C value override
- i1tf means indicator 1 timeframe override

Note that after using a shortcut (scale, i2p3, v2, m3c) you may add your description to the option. It will not change the mechanics – it is just information for you what are you changing. That that shortcuts you can create mini-EAs that you can share with your friends and coworkers by just sending them SET file and they should be able to easily use it.

MT4 version is designed to deploy some set files to Files working directory of Metatrader. (they require Center of Gravity market indicator) It will be added also to MT5 version.

## 8.1 Graphics Panel

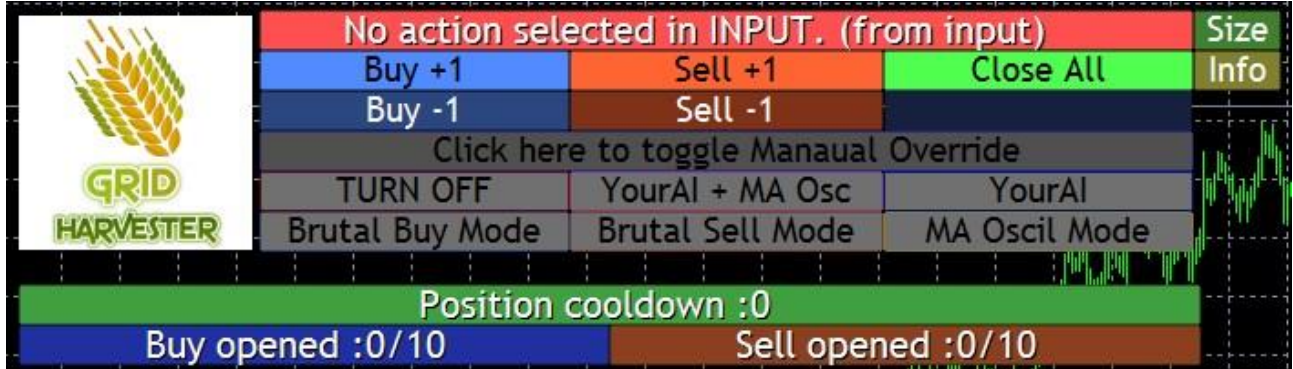

GFX Panel allows you to manually take control/modify or open/close positions of the grid.

Buy  $+1$  – opens new buy position or next grid position

- Buy  $-1$  closes new buy position or next grid position
- Sell  $+1$  opens new sell position or next grid position
- Sell  $-1$  closes new sell position or next grid position
- Close All Close all trades at once

## Click here to toggle Manual Override

If you click this option the original mode will be override by the mode you select below. The option fonts will change to white while enabled and buttons below will light up green.

## Below you can select any of the EA 6 modes.

Position Cooldown – is a cool-down from the last position close. It may be reset by clicking on it.

Buy/sell opened - showing you how many positions are opened in relation to maximum number.

## 8.1b YourAI Panel

if you select YourAi mode additional window will be displayed:

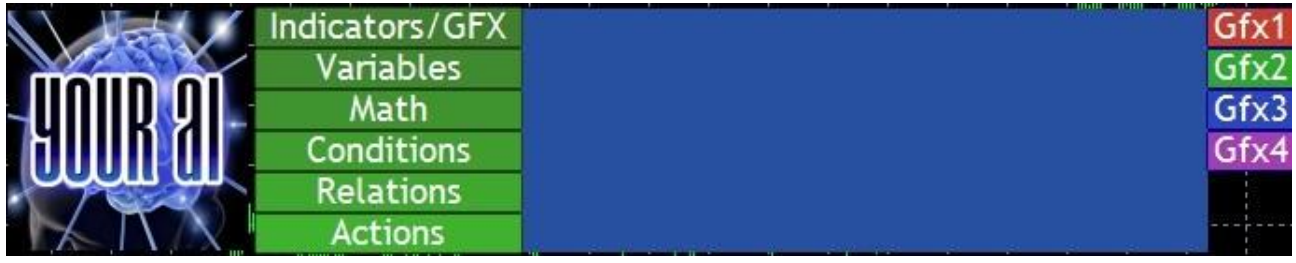

This menu allows you to:

- a) inspect all values and outputs
- b) use GFX1-GFX4 to draw selected values on the chart live
- c) modify variables from the panel